## **Vejledning til oprettelse af bruger på WISEflow**

Klik på linket i den mail, du har modtaget fra WISEflow for at aktivere dig som bruger.

Mailen ser sådan her ud:

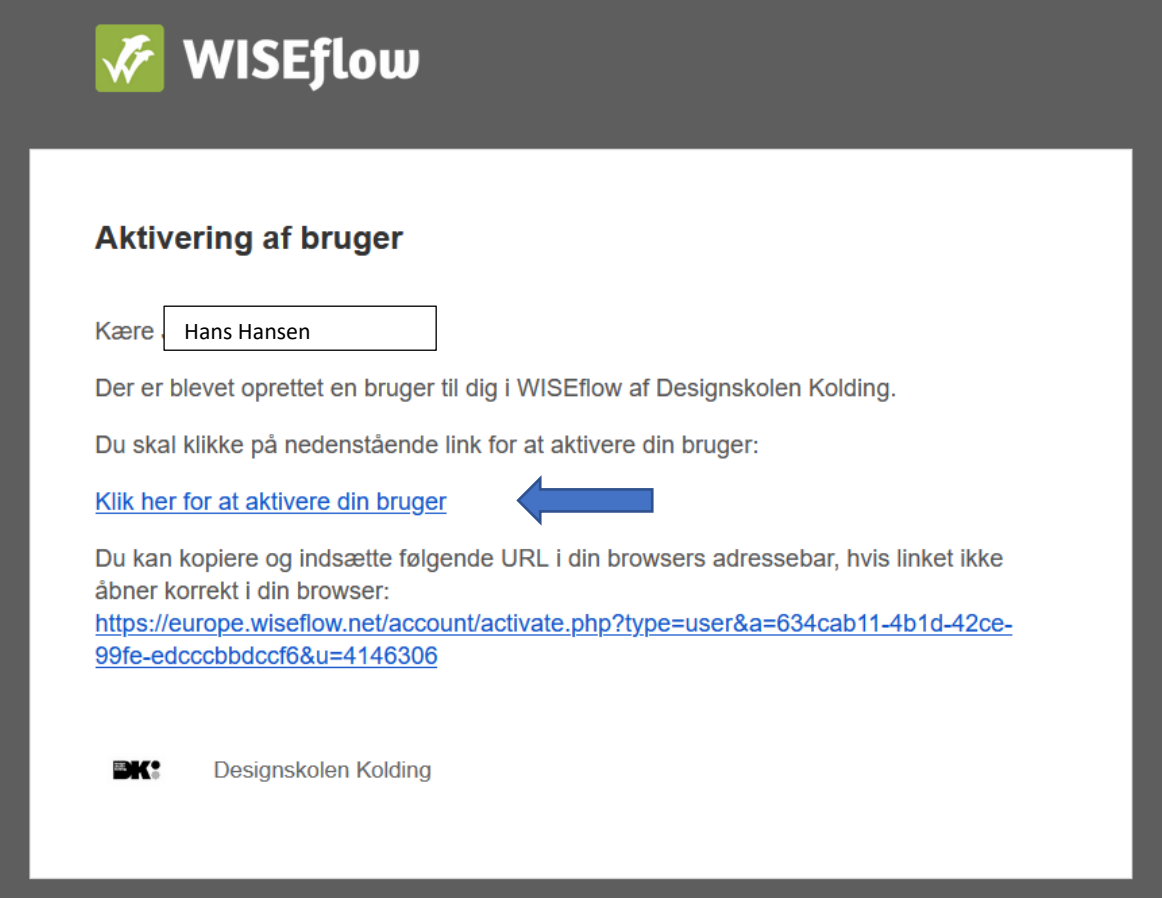

Klik nu på linket 'Klik her for at aktivere din bruger'.

Du vil nu komme ind på denne side, hvor du skal taste din mailadresse og oprette en adgangskode – dernæst klikker du 'Fortsæt'.

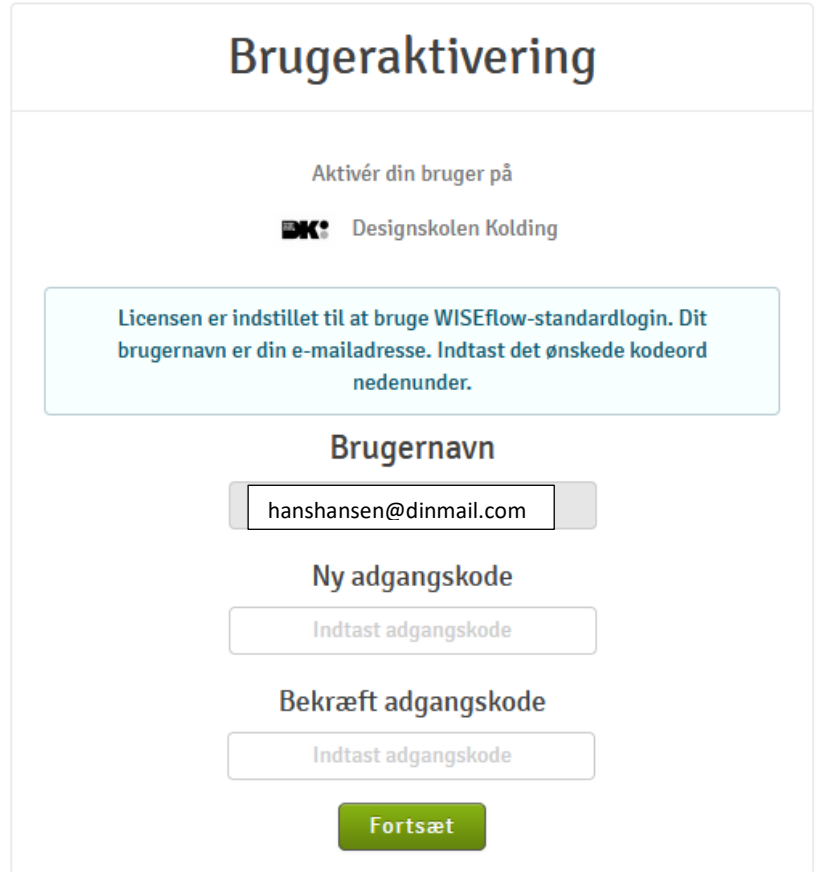

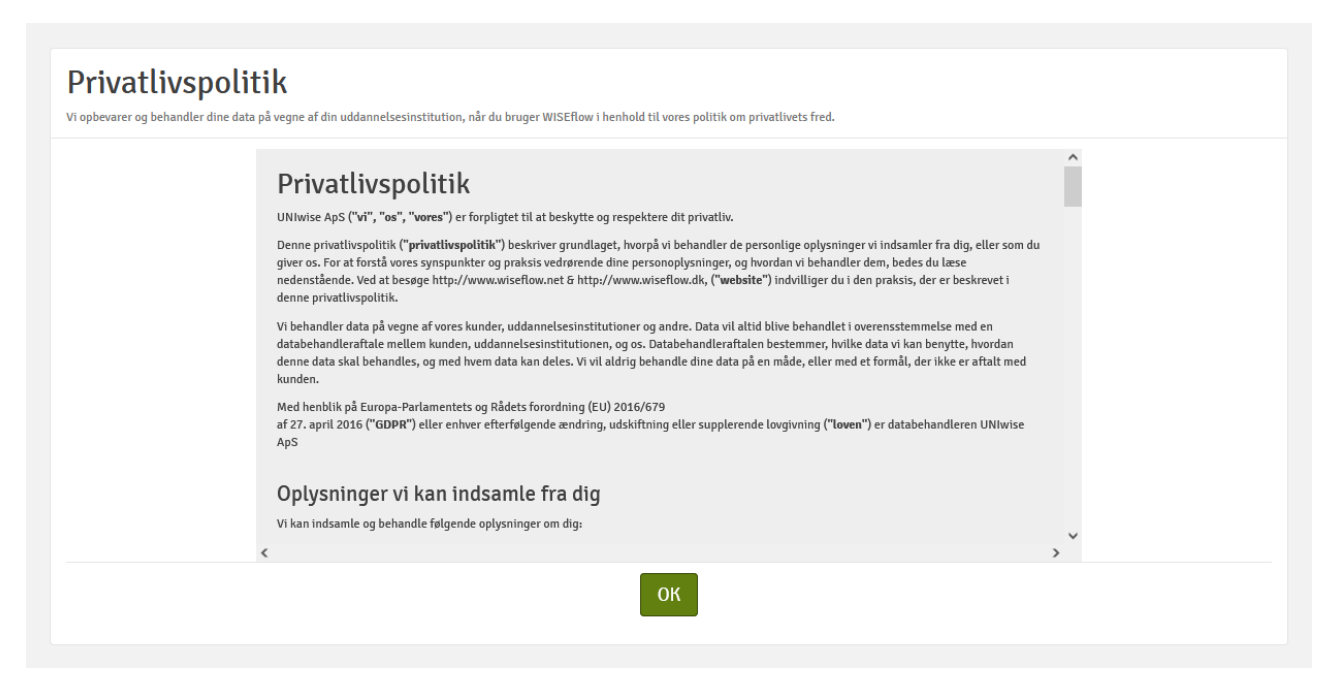

Derefter skal du sige OK til 'Privatlivspolitik'. Du har nu oprettet dig som bruger.

## **Vejleding til upload af materiale**

Du vil modtage en mail om at du er tilmeldt et FLOW (eksempelvis til aflevering af portfolio og CV).

Klik på linket i mailen, og du vil komme til denne side:

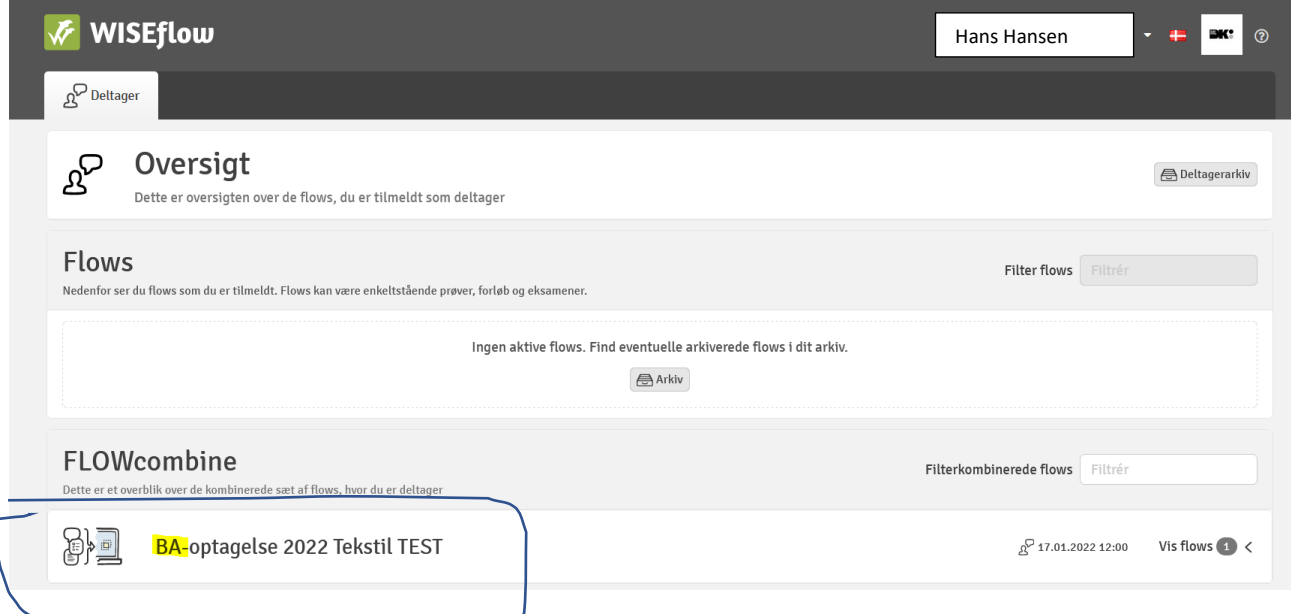

Klik på flowet (se blå ring ovenfor), så ser det sådan her ud:

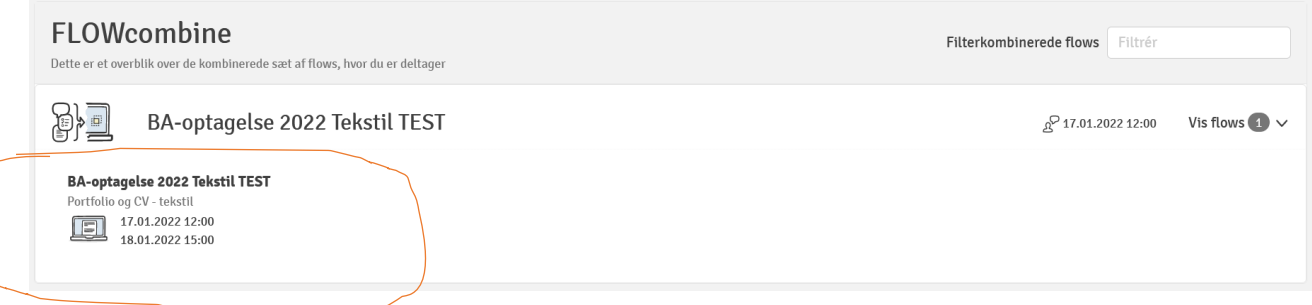

Klik på flow med undertitel Portfolio og CV (se rød ring ovenfor), så kommer du ind til dér hvor du skal uploade dit materiale.

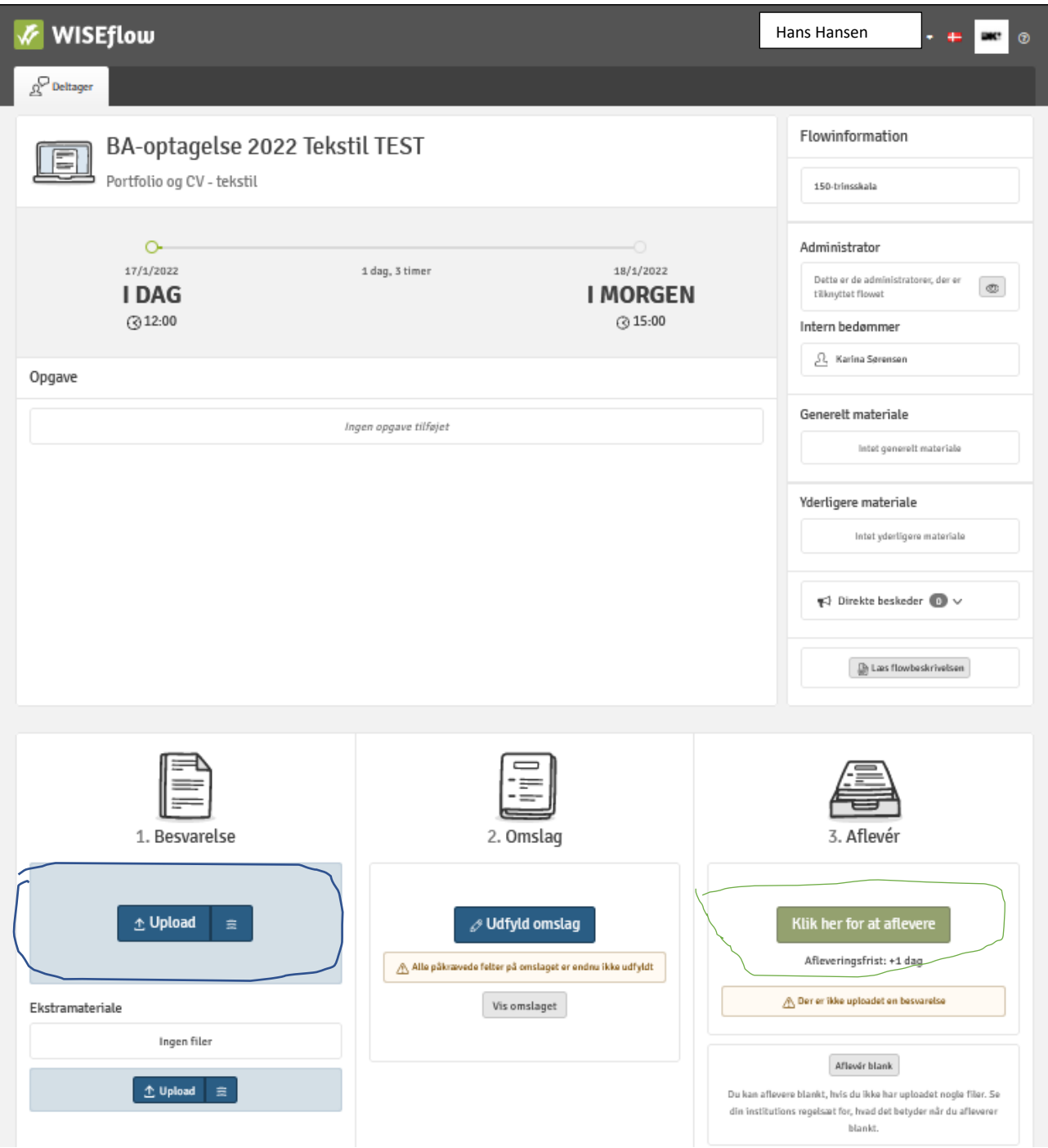

Upload dit materiale (se blå ring), og klik på den grønne knap 'Klik her for at aflevere (se grøn ring).'

OBS: Husk at du kan få tilsendt en kvittering på mail ved at klikke på 'Tilsend kvittering' nederst til højre på siden.

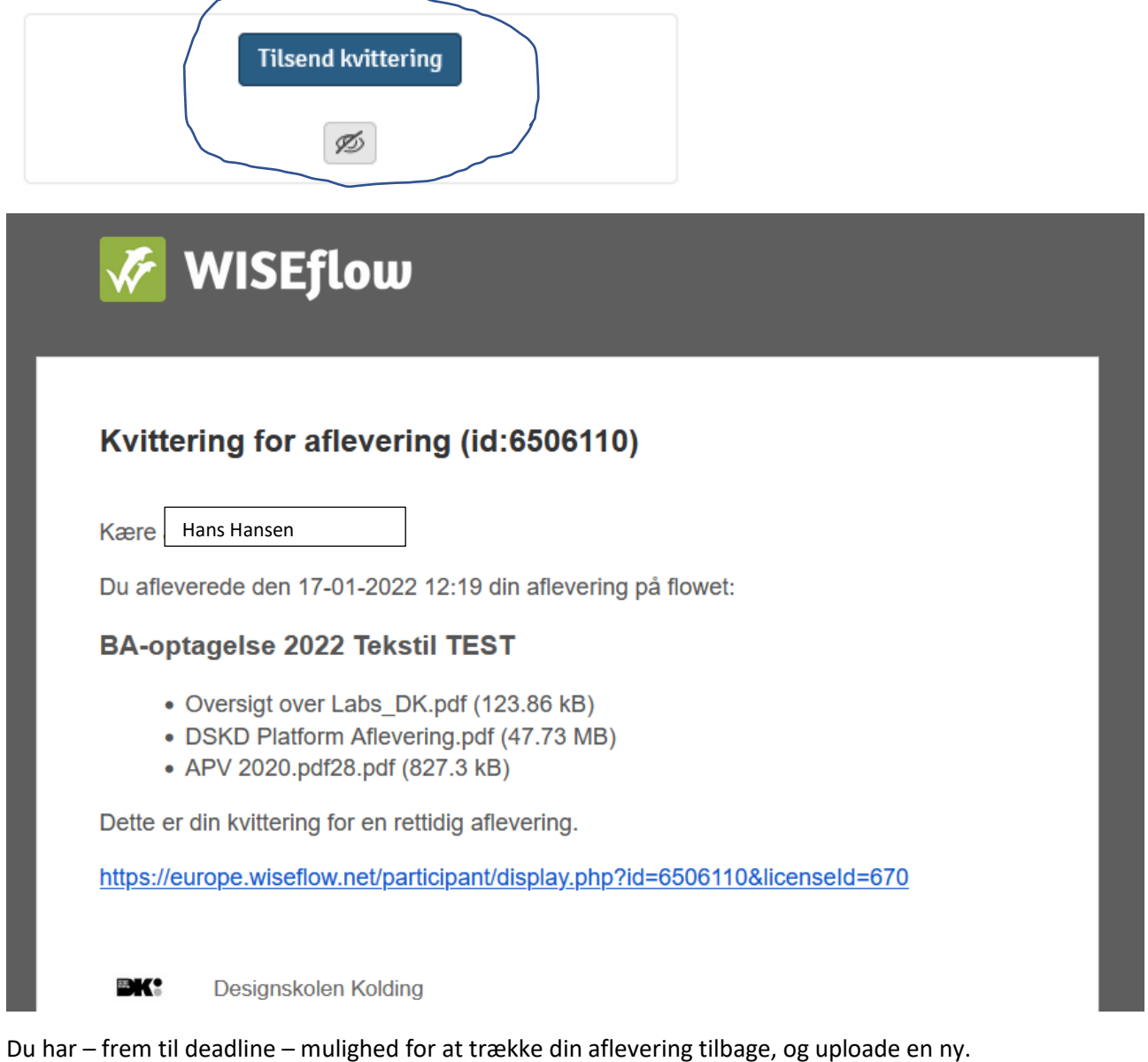

Dét gør du ved at klikke på 'Træk aflevering tilbage' i nederste højre hjørne (under 'Tilsend kvittering').

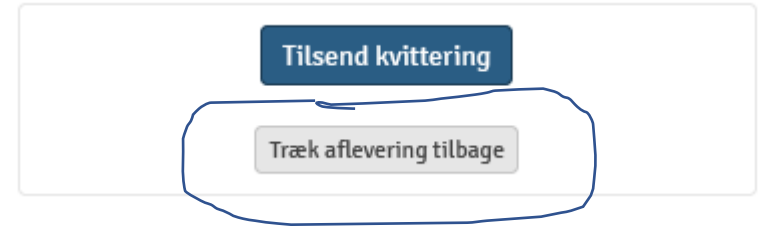

Du kan derefter uploade en ny version.